## FSSA Benefits Portal Gateway to Work User Guide

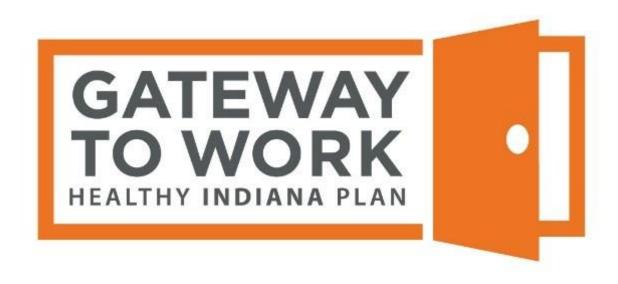

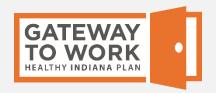

To log your Gateway to Work activity hours, you need to register to use the FSSA Benefits Portal.

In your web browser, go to fssabenefits.in.gov.

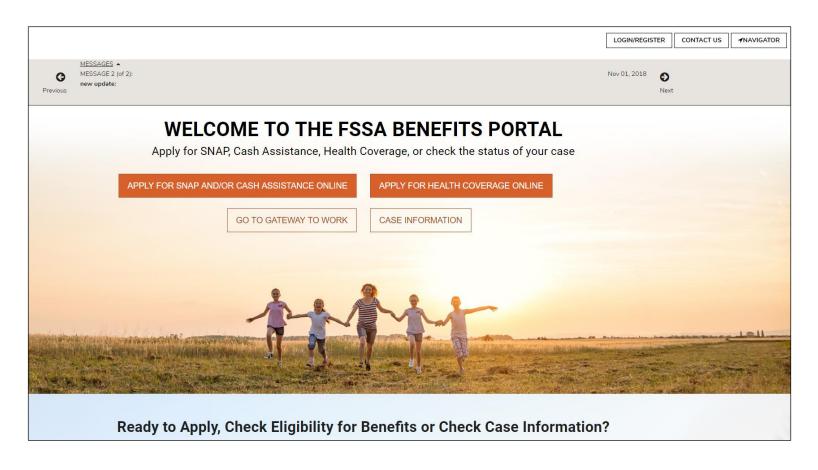

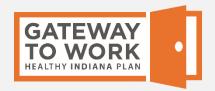

In the upper righthand corner, click the **Login/Register** button.

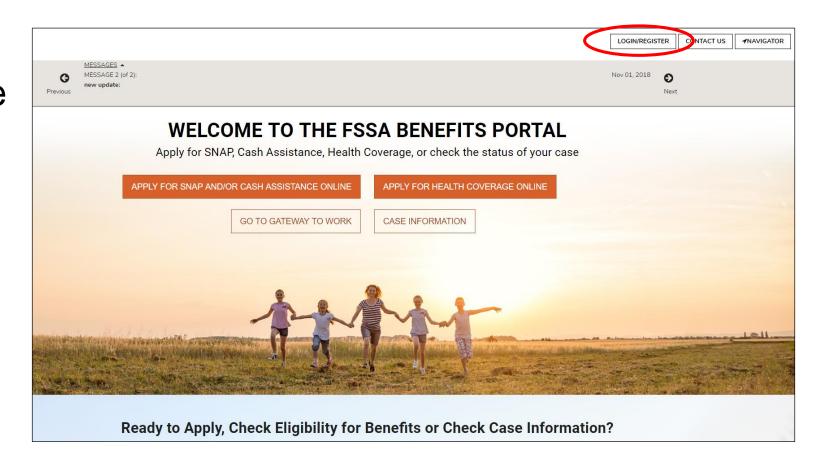

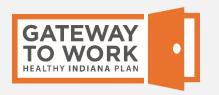

In the window that pops up, click on the **Sign up for new account** button.

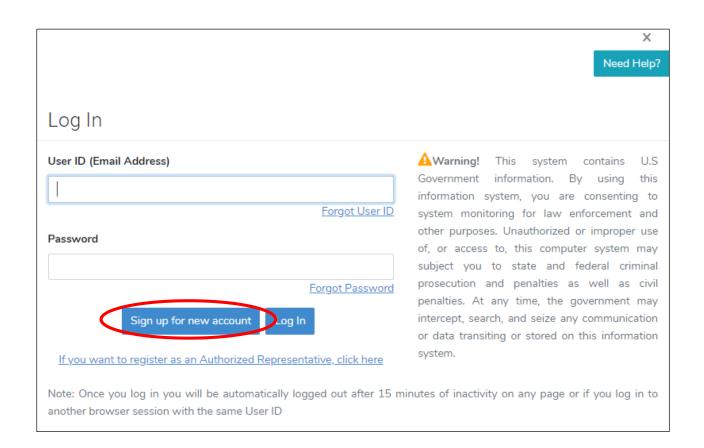

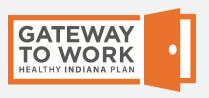

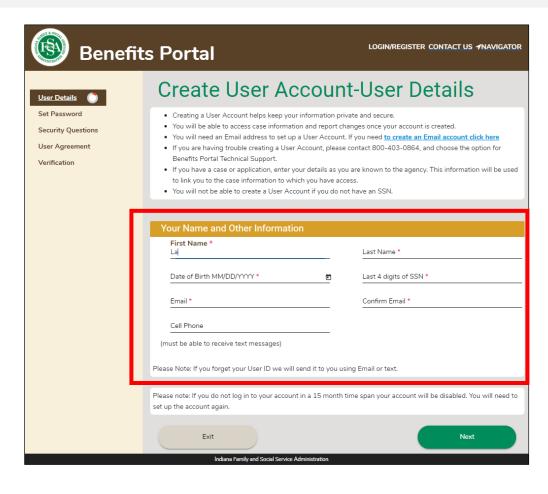

On the Create User Account – User Details page, enter your name, date of birth, the last four digits of your Social Security number (SSN), and email address. Your may also add your cell phone number.

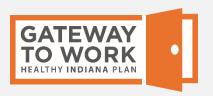

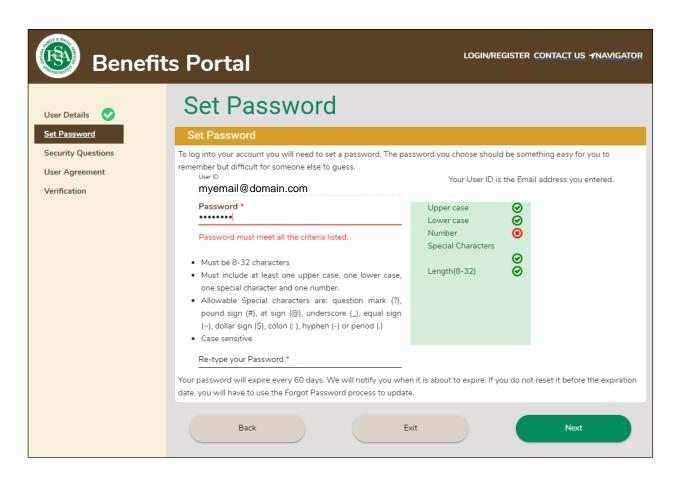

Set your password, making sure it meets the requirements listed. As you do, a green check mark will show up for each on the right so you know which ones you have met.

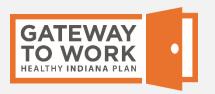

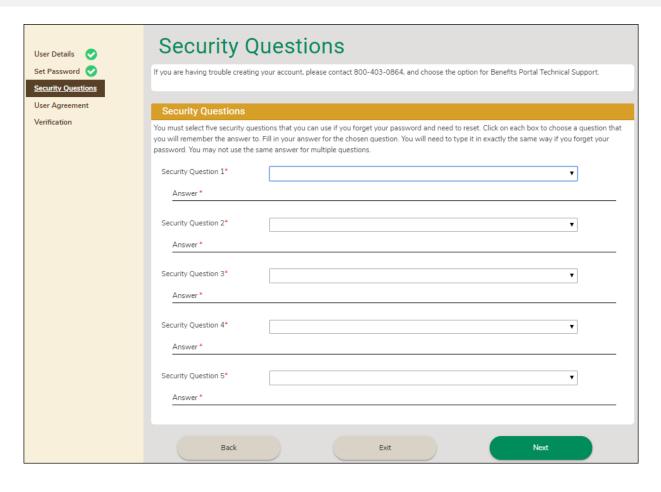

Set your security questions and answers. You will be asked these if you forget your password or if it expires. (Passwords expire after 60 days.)

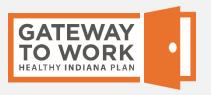

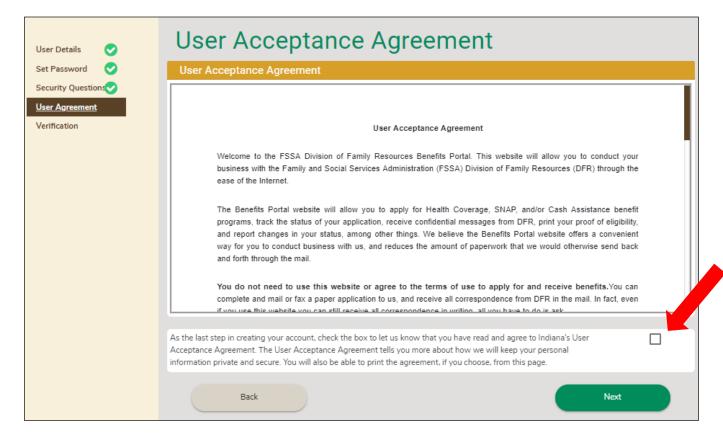

Read and accept the User Acceptance Agreement.

Check the box to accept by clicking on it.

You will receive an email at the address you gave to confirm your registration. Without closing your web browser, open the email and copy or make note of the verification code in the email.

# Enclosed is your FSSA Benefits Portal User Account verification code. This code must be entered on the Registration Verification page in order to complete the setup of your account. Your Verification Code is 205926 CONFIDENTIALITY: The information contained in this transmission may contain privileged and confidential information. It is intended only for the use of the person(s) named above, who is a user of FSSA Benefits service. If you are not the intended recipient, you are hereby notified that any review, dissemination, distribution or duplication of this communication, and the information contained in it, is strictly prohibited. If you are not the intended recipient, please email agencyaccesshelp@fssa.in.gov and immediately destroy all copies of the original message. FSSA Benefits. All rights reserved.

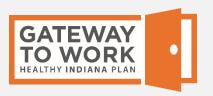

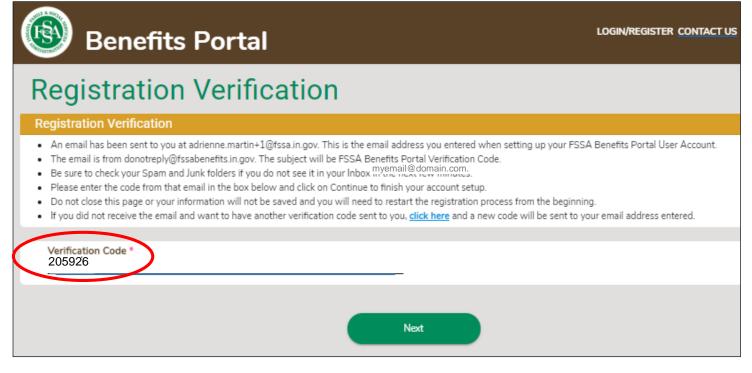

Back in your web browser, enter the verification code on the Registration Verification screen.

The Registration Results page appears. Your account has now been created.

Click **Exit** to return to the home page.

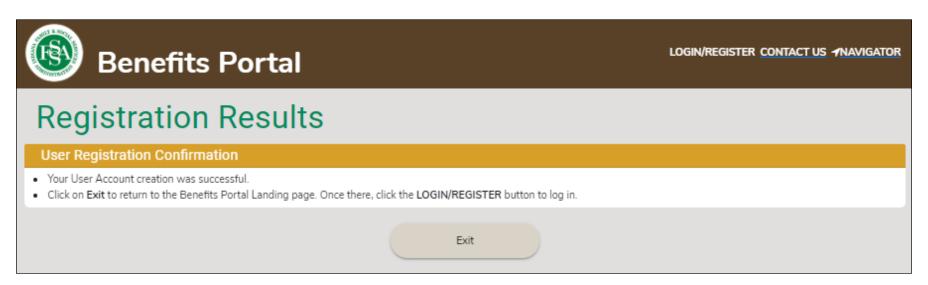

There are two ways to log in to the portal.

If you are only going to the portal to look at your Gateway to Work account (and not other FSSA topics), click the **Go to Gateway to Work** button on the FSSA Benefits

Portal home page.

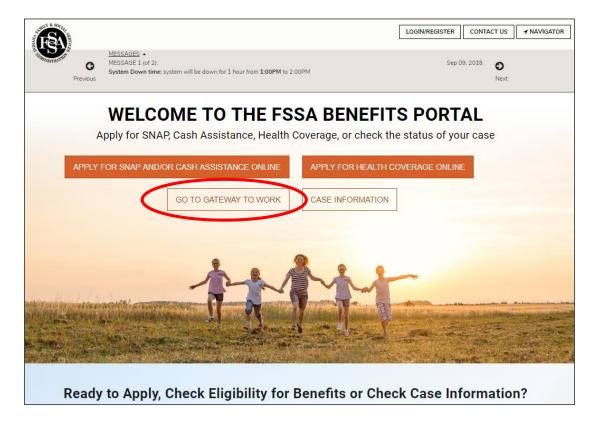

Enter your User ID (the email address you used to create your account) and your password and click **Log In**.

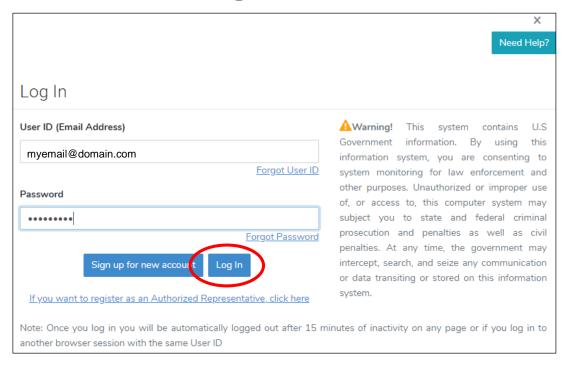

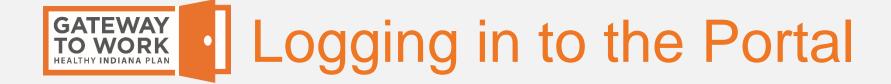

The Confidentiality Agreement appears. Click the I Accept button if you accept the agreement.

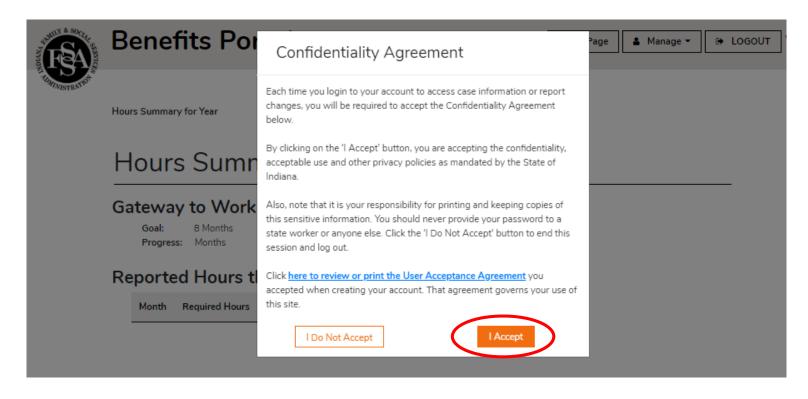

The first time you log in with your account, the system will ask you to validate your account details.

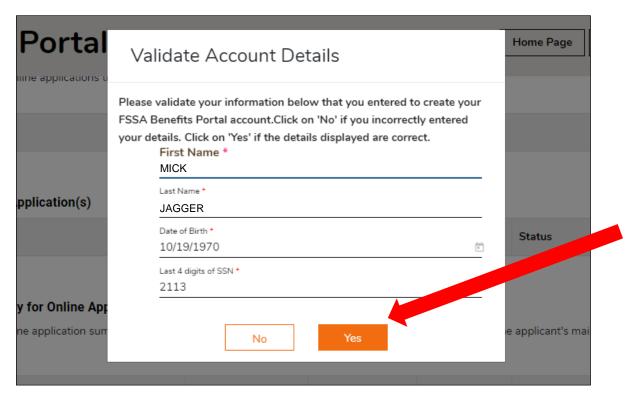

If your information is correct, click **Yes**.

You are now logged in. Your account opens to your **Hours Summary** for **Year** page.

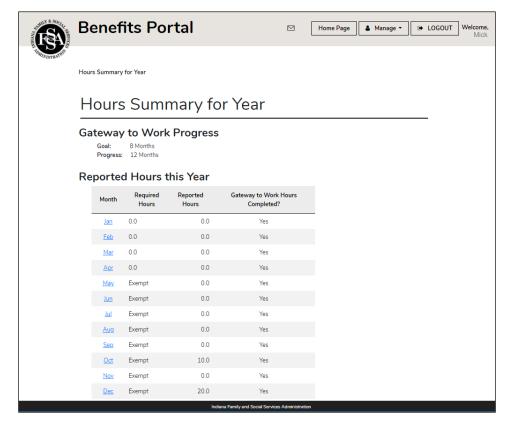

#### OR

You can log in using the **Login/Register** button on the Benefits Portal home page. This way takes you to a page where you can also see your other information with FSSA, and not just Gateway to Work.

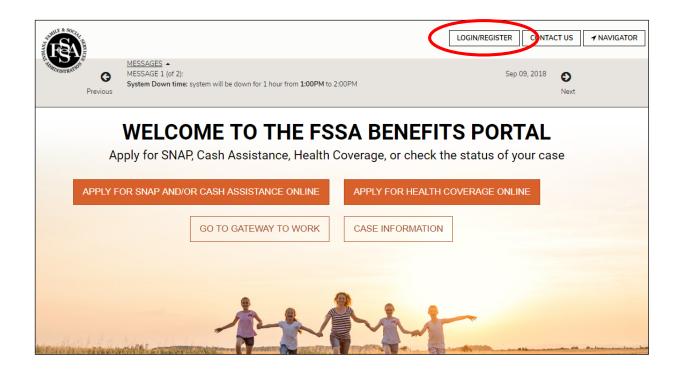

#### Enter your User ID and password and click Log In.

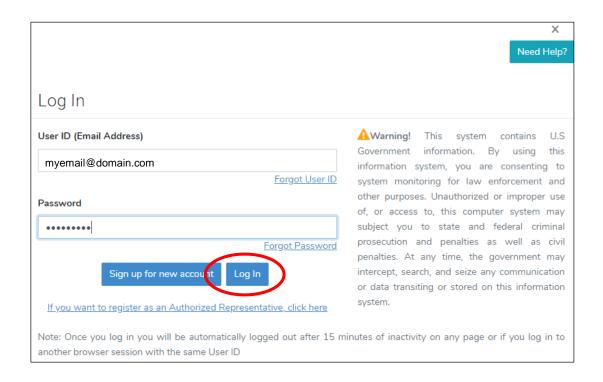

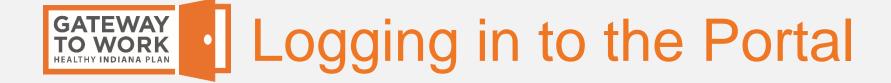

The Confidentiality Agreement appears. Click the I Accept button if you accept the agreement.

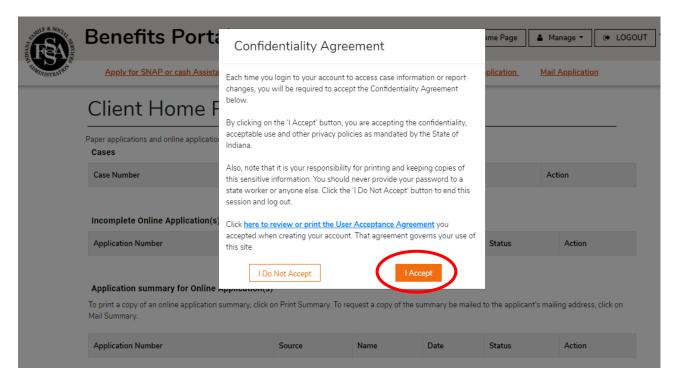

You are now logged in. Your account opens to your Benefits Portal

home page.

To see your Gateway to Work information, under My Gateway to Work Summary, click View and Log Hours.

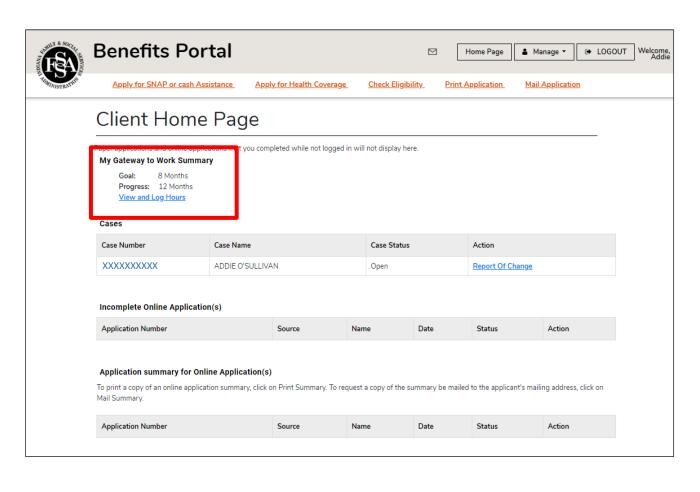

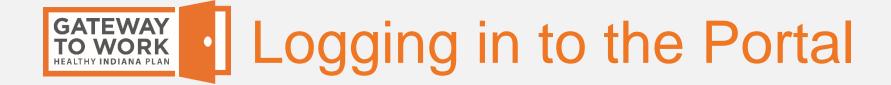

Your account opens to your Hours Summary for Year page.

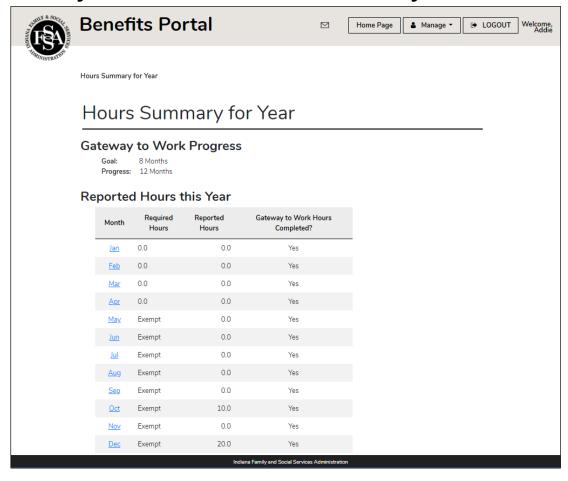

At the top of the page is a summary of your Gateway to Work progress for the year.

Goal shows you the number of "Yes" months you need to meet the Gateway to Work requirement to be able to keep your HIP benefits the next year, which is 8 months.

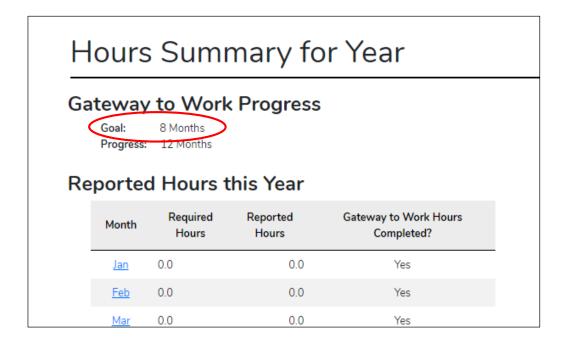

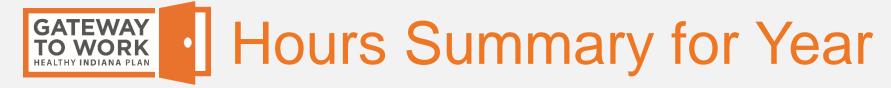

**Progress** shows your number of "Yes" months up to that point in the year.

"Yes" months include:

- Months you weren't in HIP
- Months you were exempt from Gateway to Work
- Months you met the Gateway to Work monthly activity hour requirement

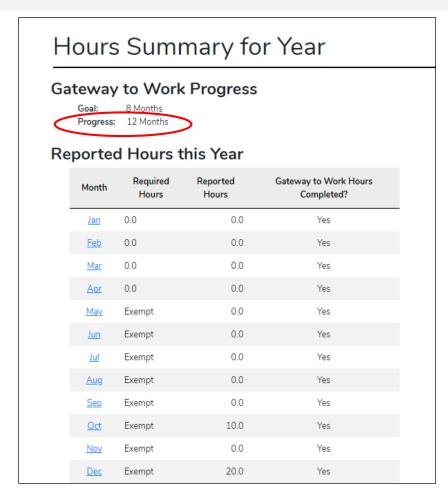

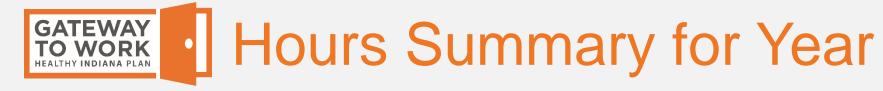

The page also has a table showing your Reported Hours this Year.

For each month, the table shows you:

- Your <u>Required Hours</u> (how many hours you had to do to meet Gateway to Work)
- Your <u>Reported Hours</u> (the number of hours you reported on the Benefits Portal or to your health plan)
- Yes or No for if you completed your Gateway to Work hours that month

#### Hours Summary for Year

#### **Gateway to Work Progress**

Goal: 8 Months
Progress: 12 Months

#### Reported Hours this Year

| Month      | Required<br>Hours | Reported<br>Hours | Gateway to Work Hours<br>Completed? |
|------------|-------------------|-------------------|-------------------------------------|
| <u>Jan</u> | 0.0               | 0.0               | Yes                                 |
| <u>Feb</u> | 0.0               | 0.0               | Yes                                 |
| <u>Mar</u> | 0.0               | 0.0               | Yes                                 |
| <u>Apr</u> | 0.0               | 0.0               | Yes                                 |
| <u>May</u> | Exempt            | 0.0               | Yes                                 |
| <u>Jun</u> | Exempt            | 0.0               | Yes                                 |
| <u>Jul</u> | Exempt            | 0.0               | Yes                                 |
| <u>Aug</u> | Exempt            | 0.0               | Yes                                 |
| <u>Sep</u> | Exempt            | 0.0               | Yes                                 |
| <u>Oct</u> | Exempt            | 10.0              | Yes                                 |
| Nov        | Exempt            | 0.0               | Yes                                 |
| <u>Dec</u> | Exempt            | 20.0              | Yes                                 |

#### Hours Summary for Year

#### **Gateway to Work Progress**

Goal: 8 Months Progress: 5 Months

#### Reported Hours this Year

| Month      | Required<br>Hours | Reported<br>Hours | Gateway to Work<br>Hours Completed? |
|------------|-------------------|-------------------|-------------------------------------|
| <u>Jan</u> | 0.0               | 0.0               | Yes                                 |
| <u>Feb</u> | 0.0               | 0.0               | Yes                                 |
| Mar        | 80.0              | 0.0               | No                                  |
| <u>Apr</u> | 80.0              | 0.0               | No                                  |
| <u>May</u> | 80.0              | 0.0               | No                                  |
| <u>Jun</u> | 80.0              | 0.0               | No                                  |
| <u>Jul</u> | 80.0              | 0.0               | No                                  |
| <u>Aug</u> | 80.0              | 0.0               | No                                  |
| <u>Sep</u> | 80.0              | 0.0               | No                                  |
| <u>Oct</u> | Exempt            | 0.0               | Yes                                 |
| Nov        | Exempt            | 0.0               | Yes                                 |
| Dec        | Exempt            | 0.0               | Yes                                 |

In your table of Reported Hours this Year, the number of hours required for each month will depend on your Gateway to Work status those months.

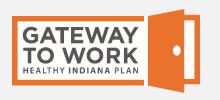

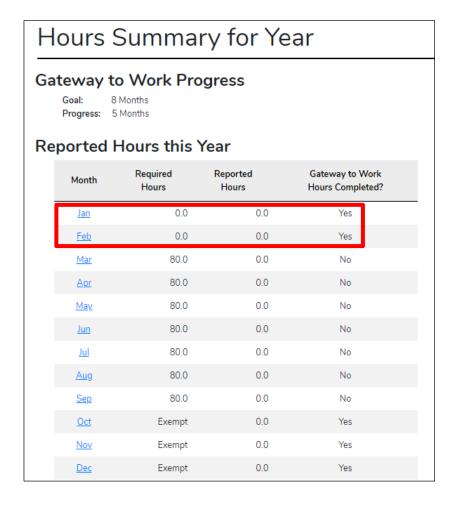

Months where you were not a HIP member will show 0 required hours.

They will show as a "Yes" month under Gateway to Work Hours Completed because months you are not a member are not counted against you for your progress toward the yearly 8 "Yes" month requirement.

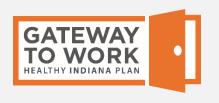

#### Hours Summary for Year

#### Gateway to Work Progress

Goal: 8 Months Progress: 5 Months

#### Reported Hours this Year

| Month      | Required<br>Hours | Reported<br>Hours | Gateway to Work<br>Hours Completed? |
|------------|-------------------|-------------------|-------------------------------------|
| <u>Jan</u> | 0.0               | 0.0               | Yes                                 |
| <u>Feb</u> | 0.0               | 0.0               | Yes                                 |
| <u>Mar</u> | 80.0              | 0.0               | No                                  |
| <u>Apr</u> | 80.0              | 0.0               | No                                  |
| <u>May</u> | 80.0              | 0.0               | No                                  |
| <u>Jun</u> | 80.0              | 0.0               | No                                  |
| <u>Jul</u> | 80.0              | 0.0               | No                                  |
| <u>Aug</u> | 80.0              | 0.0               | No                                  |
| <u>Sep</u> | 80.0              | 0.0               | No                                  |
| <u>Oct</u> | Exempt            | 0.0               | Yes                                 |
| Nov        | Exempt            | 0.0               | Yes                                 |
| Dec        | Exempt            | 0.0               | Yes                                 |

Months where your Gateway to Work status is "Reporting" will show the number of hours of activities you must complete and report to meet the requirement that month under Required Hours.

Gateway to Work Hours Completed will change to "Yes" when you report at least the number of required hours for the month. Those months will count toward your yearly 8 required "Yes" months.

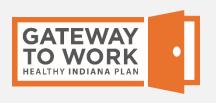

#### Hours Summary for Year

#### **Gateway to Work Progress**

Goal: 8 Months
Progress: 5 Months

#### Reported Hours this Year

| Month      | Required<br>Hours | Reported<br>Hours | Gateway to Work<br>Hours Completed? |
|------------|-------------------|-------------------|-------------------------------------|
| <u>Jan</u> | 0.0               | 0.0               | Yes                                 |
| <u>Feb</u> | 0.0               | 0.0               | Yes                                 |
| <u>Mar</u> | 80.0              | 0.0               | No                                  |
| <u>Apr</u> | 80.0              | 0.0               | No                                  |
| <u>May</u> | 80.0              | 0.0               | No                                  |
| <u>Jun</u> | 80.0              | 0.0               | No                                  |
| <u>Jul</u> | 80.0              | 0.0               | No                                  |
| <u>Aug</u> | 80.0              | 0.0               | No                                  |
| <u>Sep</u> | 80.0              | 0.0               | No                                  |
| <u>Oct</u> | Exempt            | 0.0               | Yes                                 |
| Nov        | Exempt            | 0.0               | Yes                                 |
| <u>Dec</u> | Exempt            | 0.0               | Yes                                 |

Months you are exempt will show "Exempt" under Required Hours, and "Yes" under Gateway to Work Hours completed. These months count towards your yearly 8 "Yes" month requirement.

If you think you qualify for a Gateway to Work exemption but you are not listed as Exempt for that month, call your health plan to see if you qualify.

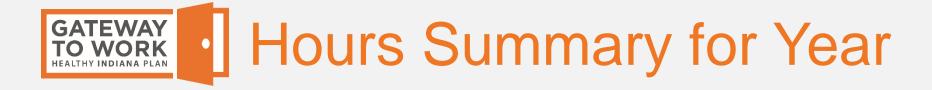

If you click on the name of a month on the Hours Summary for Year page, it takes you to the Hours Summary for Month page for that month.

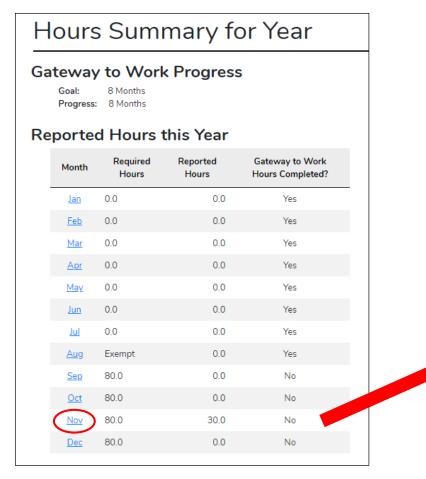

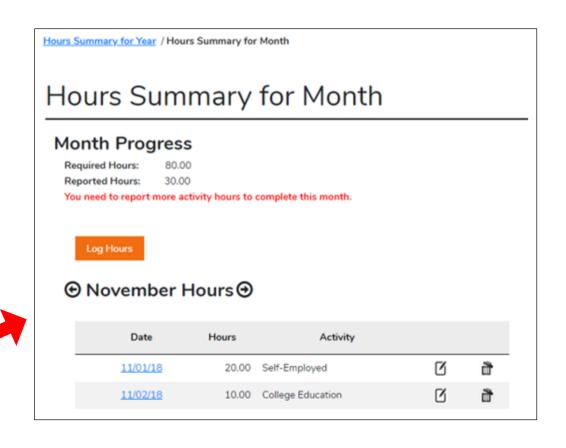

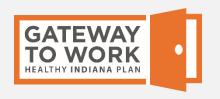

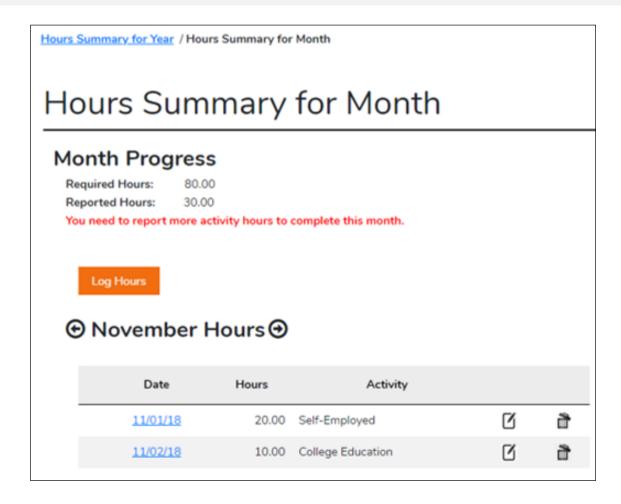

The Hours Summary for Month page tells you:

- Required Hours (the number of activity hours you must complete and report for the month)
- Reported Hours (the number of hours you or your health plan have logged for the month so for)
- If you have reported enough activity hours for the month to count as a completed Gateway to Work month

#### Hours Summary for Month

#### **Month Progress**

Required Hours: 80.00 Reported Hours: 30.00

You need to report more activity hours to complete this month

If you are required to participate in Gateway to Work but you have not reported the minimum number of required activity hours for the month yet, the Hours Summary for Month page will show a message letting you know that "You need to report more activity hours to complete this month."

#### Hours Summary for Month

#### **Month Progress**

Required Hours: Exempt Reported Hours: 0.00

You have completed your required hours for this month

If you are required to participate in Gateway to Work and you have reported enough activity hours for the month, or your are exempt or not in HIP, the Hours Summary for Month page will show a message letting you know that "You have completed your required hours for this month."

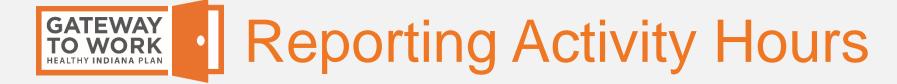

To add activity hours, on the Hours Summary for Year page, click on the name of the month you completed the hours.

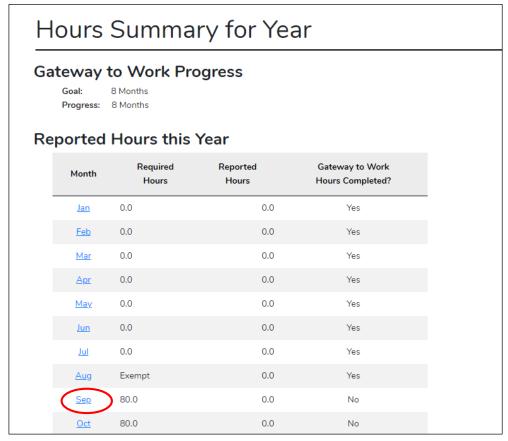

The Hours Summary for Month page for that month displays.

Click Log Hours.

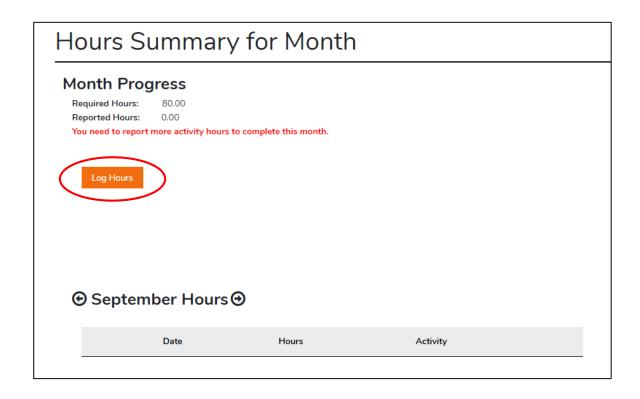

#### The Add Activity Hours page displays.

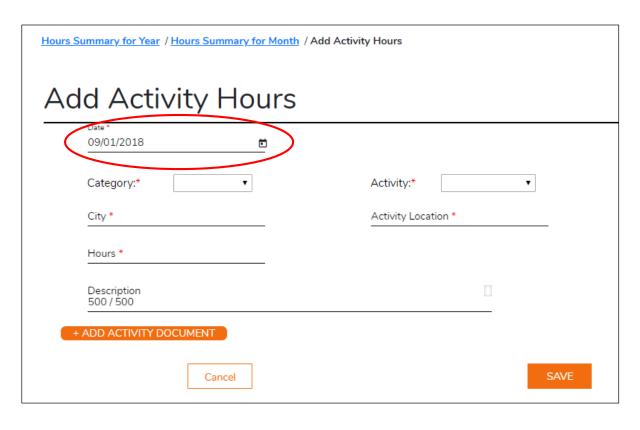

Enter a date in the Date field (you can type it in or click on the calendar icon to choose the day from a calendar).

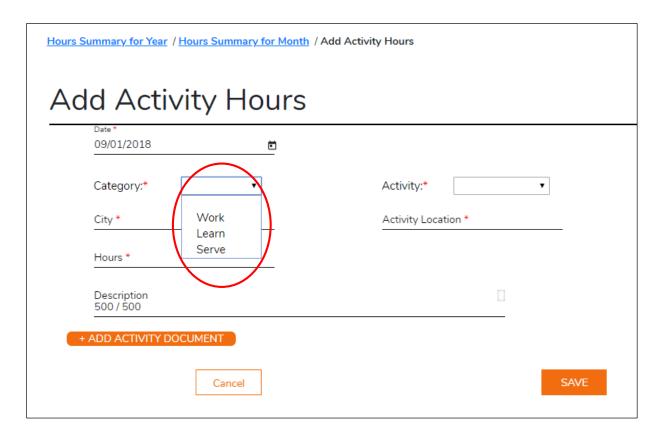

Select the Category of the activity. Activities can be Work, Learn or Serve activities.

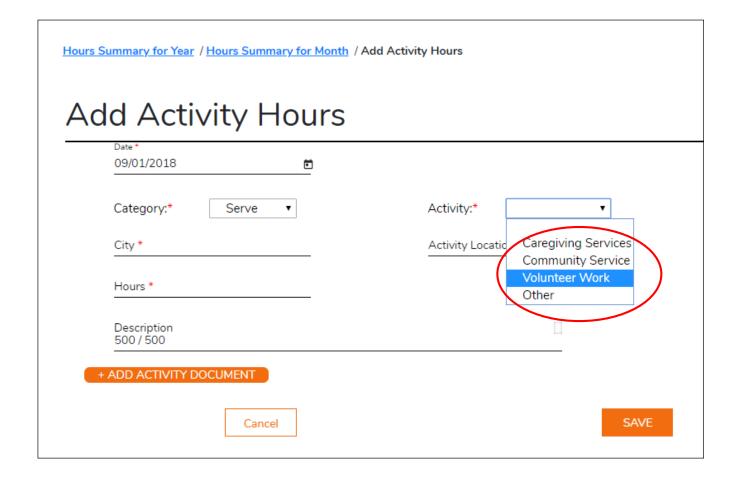

Select the Activity from the drop-down menu.

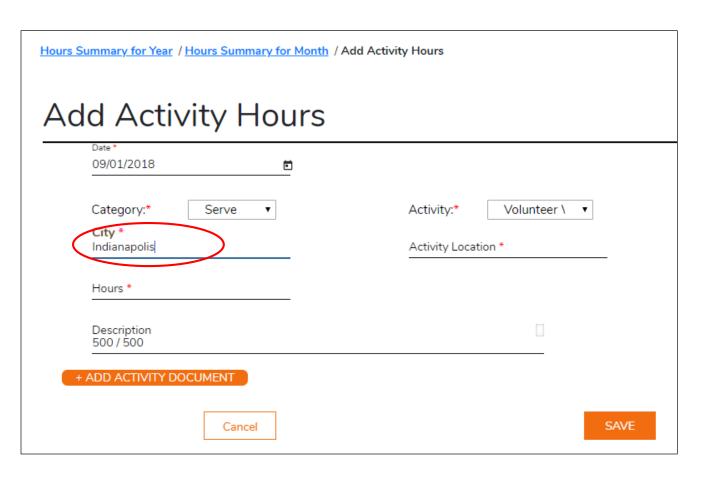

Enter the city where you did the activity.

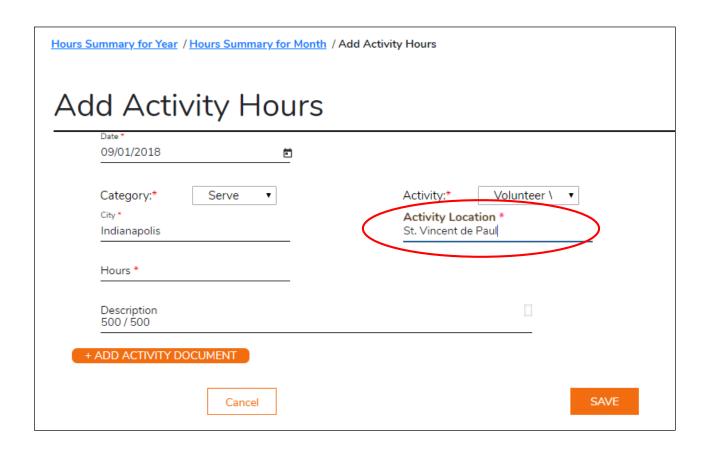

Enter the location where you did the activity.

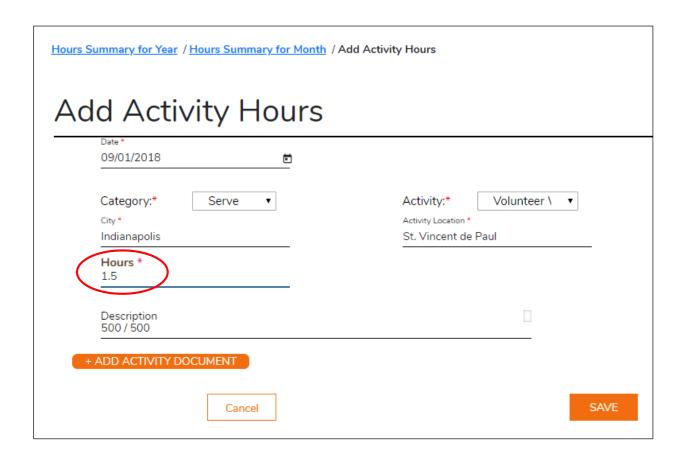

Enter the number of hours you completed. You can enter time in whole or half-hour increments. For example, if you completed an hour and a half of activities, you would enter 1.5.

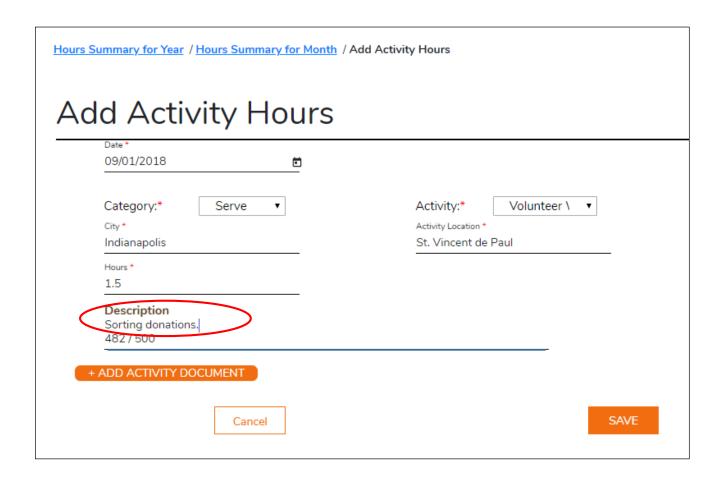

(Optional) Enter a description of the activity, if you wish.

If you wish, you can attach a document to the activity, such as a volunteer confirmation. You do not have to attach documents to get credit for your hours.

Gateway to Work attachments will not be seen by your caseworker or other FSSA areas, so do not submit other kinds of documents here.

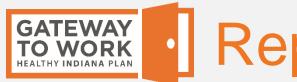

### Reporting Activity Hours

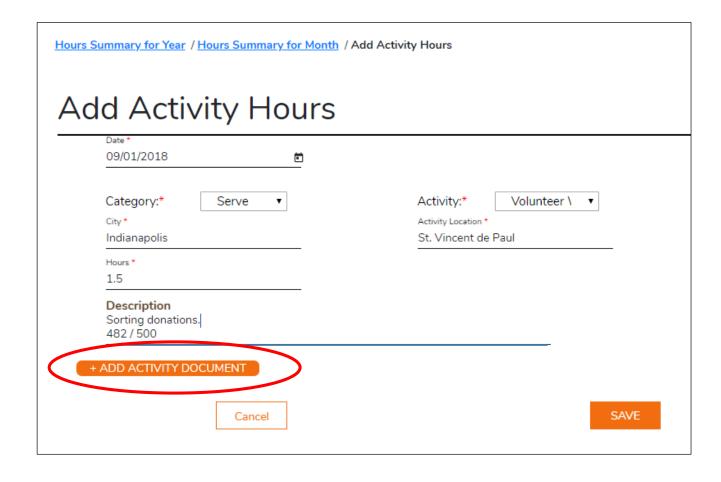

To attach a document, click the **Add Activity Document** button.

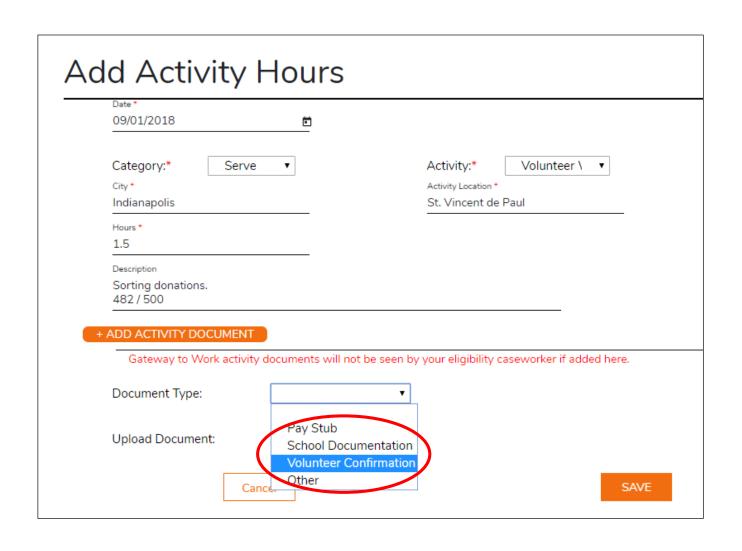

Select the Document Type from the drop-down menu.

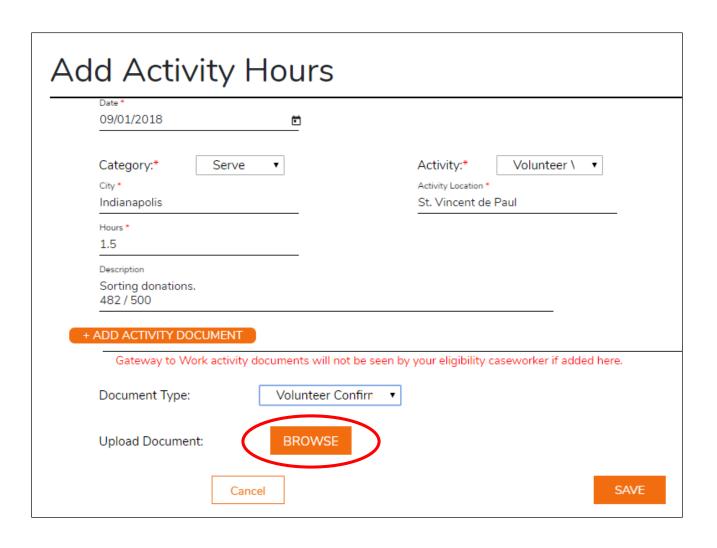

Click **Browse** to locate the file you wish to attach.

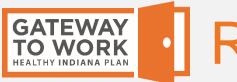

## Reporting Activity Hours

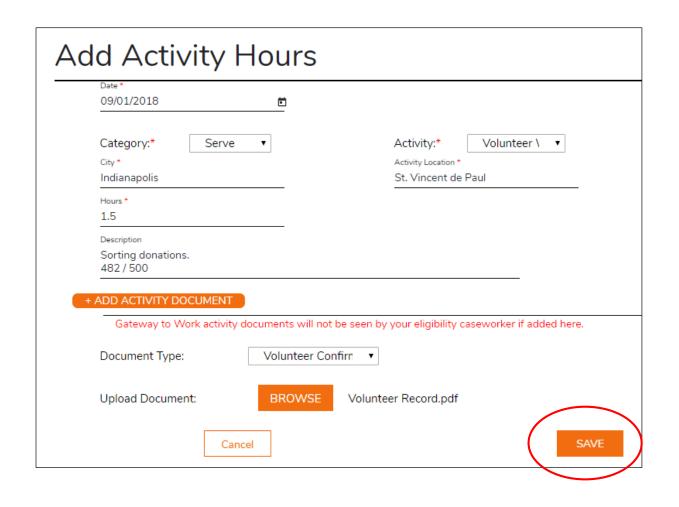

Click Save.

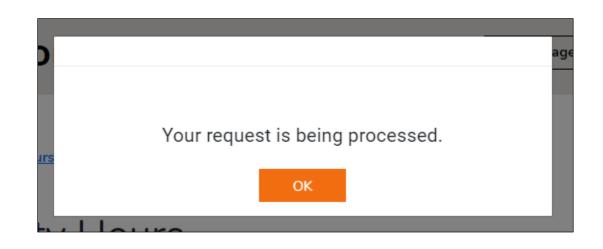

A window appears with the message "Your request is being processed."

Click OK.

Your activity is listed for the month and your number of Reported Hours for the month is updated.

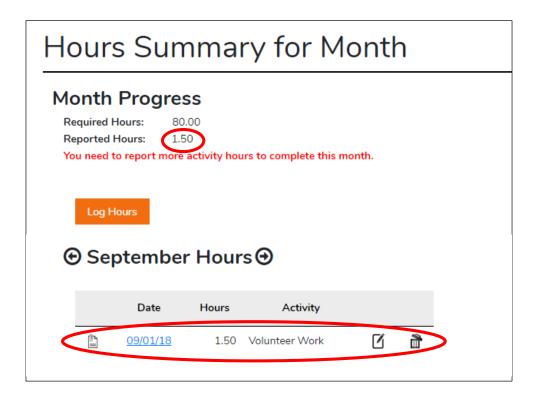

Your Hours Summary for Year page is also updated with the hours

you entered.

| Hours Summary for Year |                                                             |                   |                   |                                     |  |  |  |  |  |
|------------------------|-------------------------------------------------------------|-------------------|-------------------|-------------------------------------|--|--|--|--|--|
| Ga                     | Gateway to Work Progress  Goal: 8 Months Progress: 8 Months |                   |                   |                                     |  |  |  |  |  |
| Re                     | Reported Hours this Year                                    |                   |                   |                                     |  |  |  |  |  |
|                        | Month                                                       | Required<br>Hours | Reported<br>Hours | Gateway to Work<br>Hours Completed? |  |  |  |  |  |
|                        | <u>Jan</u>                                                  | 0.0               | 0.0               | Yes                                 |  |  |  |  |  |
|                        | <u>Feb</u>                                                  | 0.0               | 0.0               | Yes                                 |  |  |  |  |  |
|                        | Mar                                                         | 0.0               | 0.0               | Yes                                 |  |  |  |  |  |
|                        | <u>Apr</u>                                                  | 0.0               | 0.0               | Yes                                 |  |  |  |  |  |
|                        | <u>May</u>                                                  | 0.0               | 0.0               | Yes                                 |  |  |  |  |  |
|                        | <u>Jun</u>                                                  | 0.0               | 0.0               | Yes                                 |  |  |  |  |  |
|                        | <u>Jul</u>                                                  | 0.0               | 0.0               | Yes                                 |  |  |  |  |  |
|                        | Aug                                                         | Exempt            | 0.0               | Yes                                 |  |  |  |  |  |
|                        | <u>Sep</u>                                                  | 80.0              | 1.5               | No                                  |  |  |  |  |  |
|                        | <u>Oct</u>                                                  | 80.0              | 0.0               | No                                  |  |  |  |  |  |

### Hours Summary for Year

#### **Gateway to Work Progress**

Goal: 8 Months
Progress: 8 Months

#### Reported Hours this Year

| Month      | Required<br>Hours | Reported<br>Hours | Gateway to Work<br>Hours Completed? |
|------------|-------------------|-------------------|-------------------------------------|
| Jan        | 0.0               | 0.0               | Yes                                 |
| <u>Feb</u> | 0.0               | 0.0               | Yes                                 |
| Mar        | 0.0               | 0.0               | Yes                                 |
| <u>Apr</u> | 0.0               | 0.0               | Yes                                 |
| <u>May</u> | 0.0               | 0.0               | Yes                                 |
| <u>Jun</u> | 0.0               | 0.0               | Yes                                 |
| Jul        | 0.0               | 0.0               | Yes                                 |
| Aug        | Exempt            | 0.0               | Yes                                 |
| <u>Sep</u> | 80.0              | 1.5               | No                                  |
| <u>Oct</u> | 80.0              | 0.0               | No                                  |
| Nov        | 80.0              | 30.0              | No                                  |

To view the detailed information for an activity that was entered previously, on the Hours Summary for Year page, click on the name of the month the activity happened.

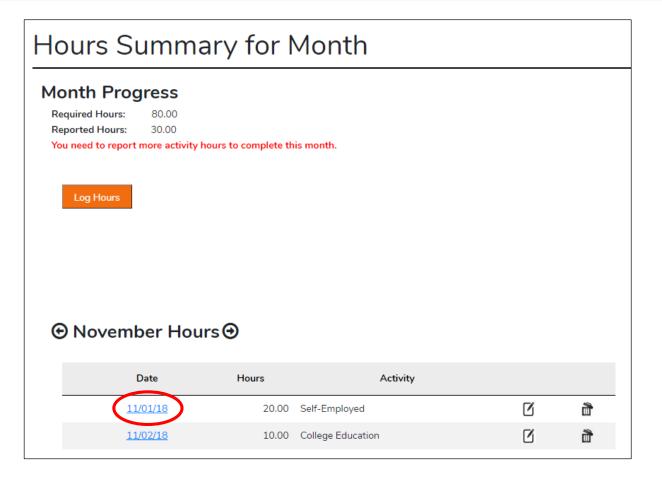

The activity hours entered for the month are listed in a table.

Click the date of the activity you wish to view.

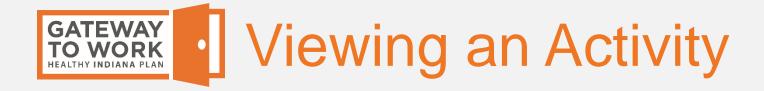

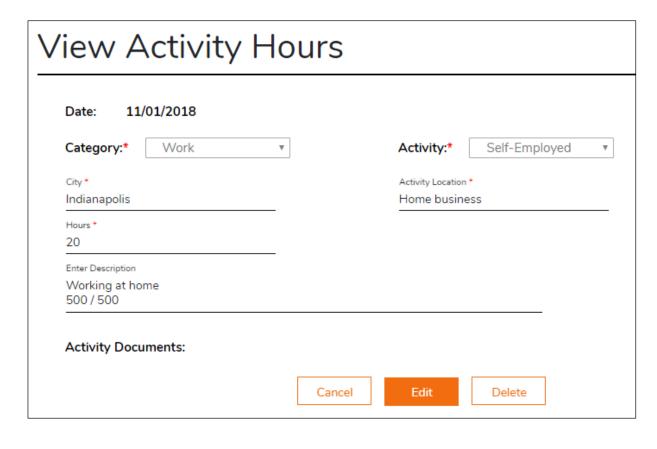

The complete details for the activity are displayed.

### Hours Summary for Year

#### **Gateway to Work Progress**

Goal: 8 Months
Progress: 8 Months

#### Reported Hours this Year

| Month      | Required<br>Hours | Reported<br>Hours | Gateway to Work<br>Hours Completed? |
|------------|-------------------|-------------------|-------------------------------------|
| Jan        | 0.0               | 0.0               | Yes                                 |
| <u>Feb</u> | 0.0               | 0.0               | Yes                                 |
| Mar        | 0.0               | 0.0               | Yes                                 |
| <u>Apr</u> | 0.0               | 0.0               | Yes                                 |
| <u>May</u> | 0.0               | 0.0               | Yes                                 |
| <u>Jun</u> | 0.0               | 0.0               | Yes                                 |
| Jul        | 0.0               | 0.0               | Yes                                 |
| Aug        | Exempt            | 0.0               | Yes                                 |
| <u>Sep</u> | 80.0              | 1.5               | No                                  |
| <u>Oct</u> | 80.0              | 0.0               | No                                  |
| Nov        | 80.0              | 30.0              | No                                  |

You may decide you need to change some information you entered for an activity after you have saved it.

On the Hours Summary for Year page, click on the name of the month the activity happened.

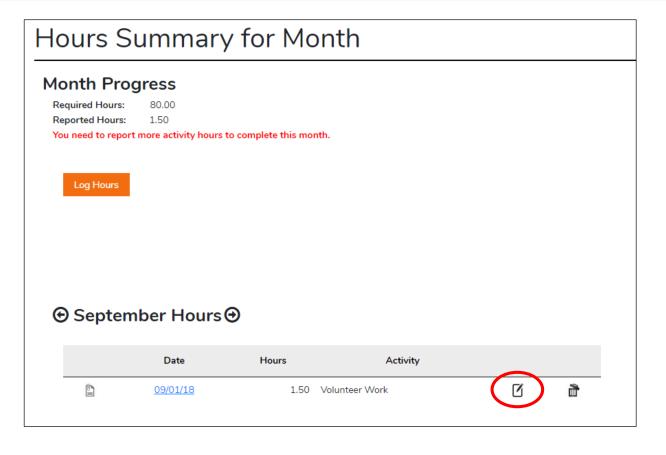

On the Hours Summary for Month page, click the Edit icon next to the activity you wish to edit (it looks like a pen and a piece of paper).

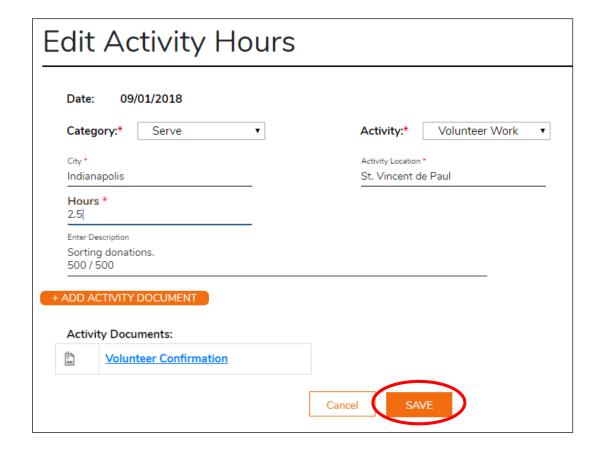

Make your changes and click **Save**.

Note that if you want to change the date of the activity or the document attached to it, you must delete the activity and re-enter it.

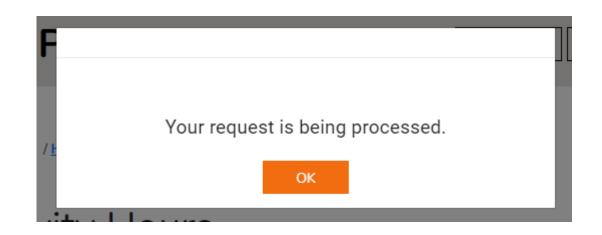

A window appears with the message "Your request is being processed."

Click OK.

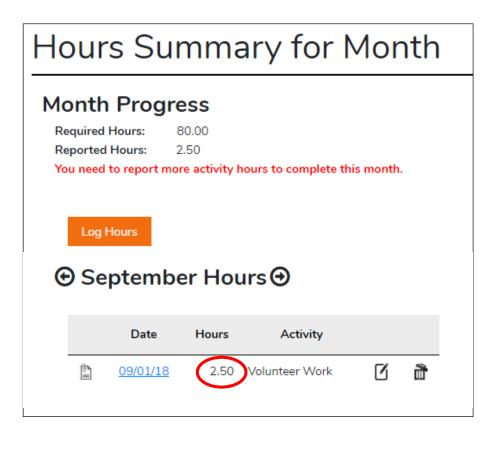

The change to the activity has been saved.

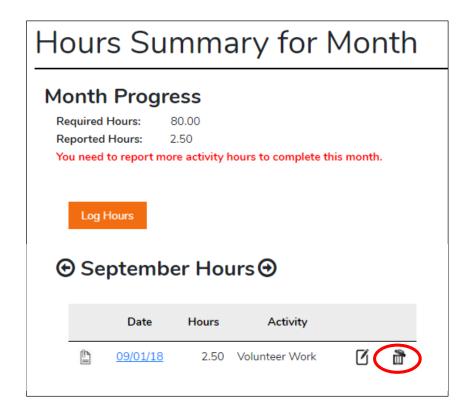

To delete an activity, go to the Hours Summary for Month page for the month it happened.

Click the Delete icon to the right of the activity you wish to delete (it looks like a trash can).

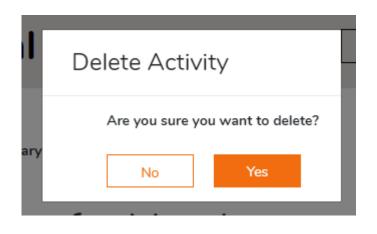

A message appears asking you if you are sure you want to delete the activity.

Click **Yes** if you want to delete the activity.

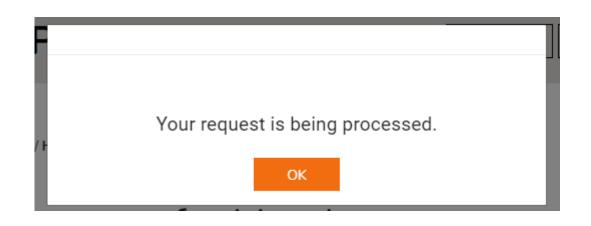

A window appears with the message "Your request is being processed."

Click OK.

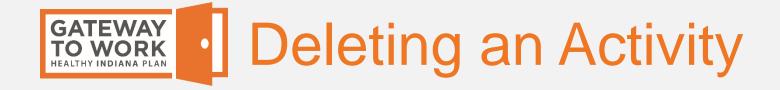

The activity has now been deleted and the Reported Hours for the month are updated.

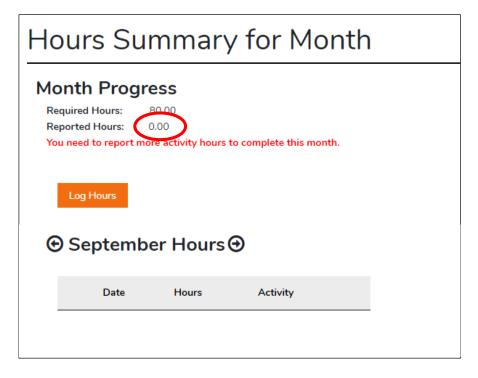

To manage your Benefits Portal account, on any page, click on the **Manage** button in the upper right-hand corner, and then on **Account** in the dropdown that appears.

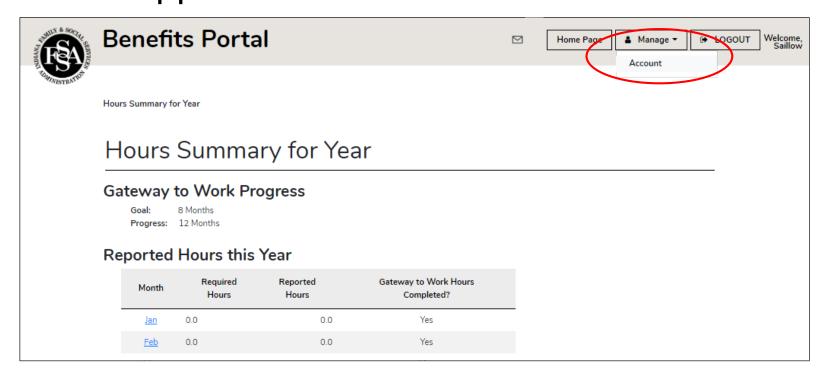

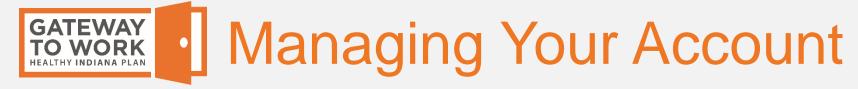

### From the Manage Account page, you can:

- Change your password
- Update your contact information
- Update your security questions
- Change your email address

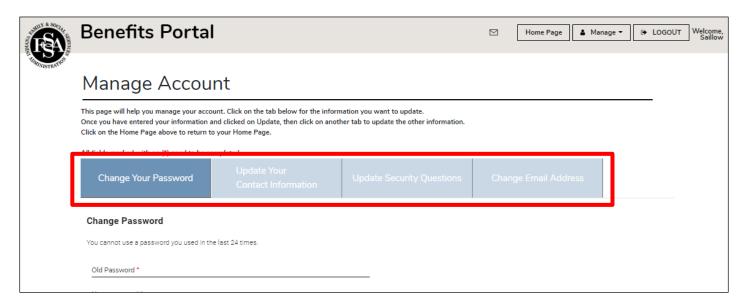

On the Manage Account page, click the Change Your Password tab.

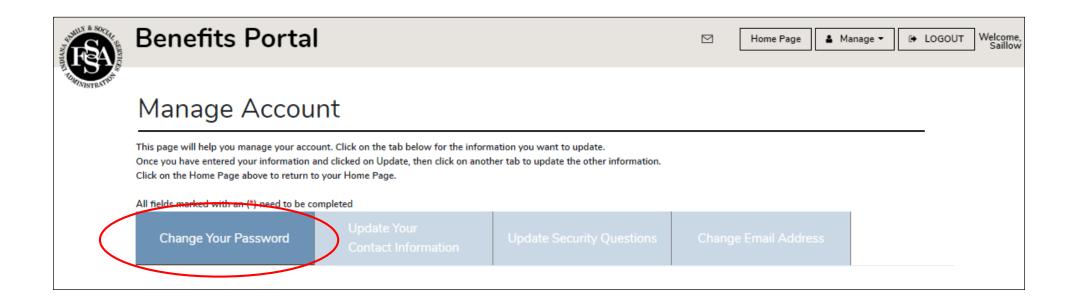

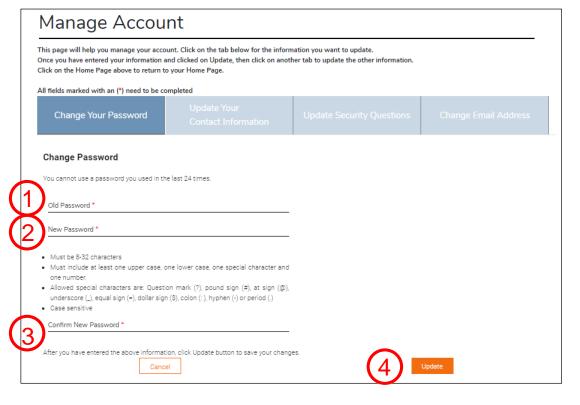

- 1. Enter your old password.
- 2. Enter a new password following the rules listed.
- 3. Re-enter your new password in the "Confirm New Password" field.
- 4. Click Update.

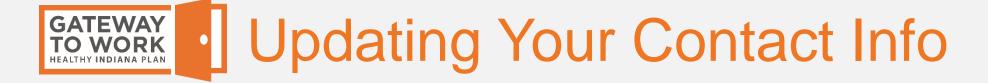

On the Manage Account page, click on the **Update Your Contact Information** tab.

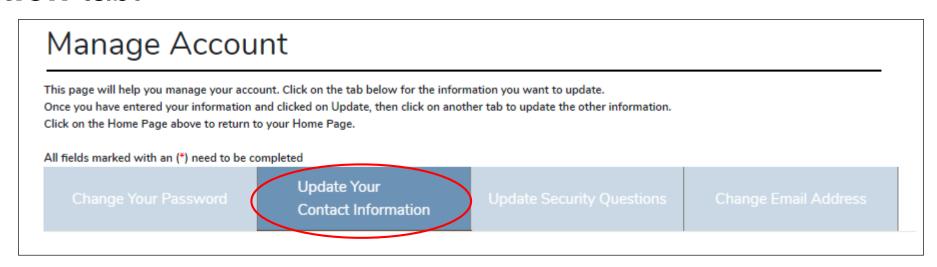

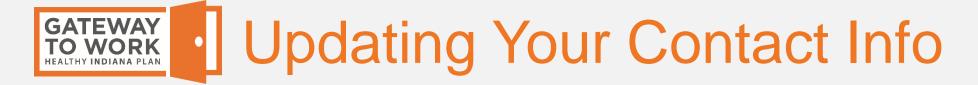

You may change your Benefits Portal account first name, last name, and add or remove your cell phone number.

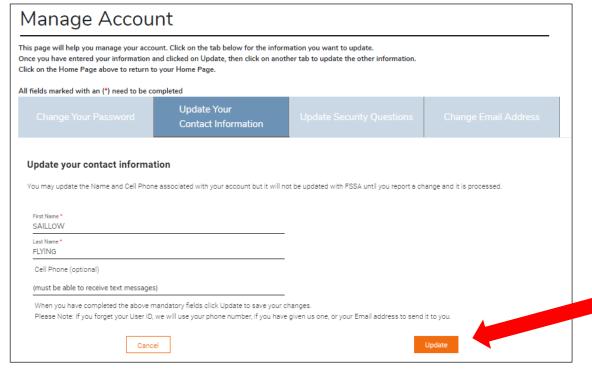

Any changes you make here will ONLY apply to your Benefits Portal account, and will not update your information on file with FSSA.

Click **Update** to save your changes.

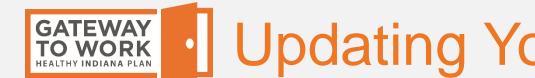

## Updating Your Security Questions

### On the Manage Account page, click **Update Security Questions**.

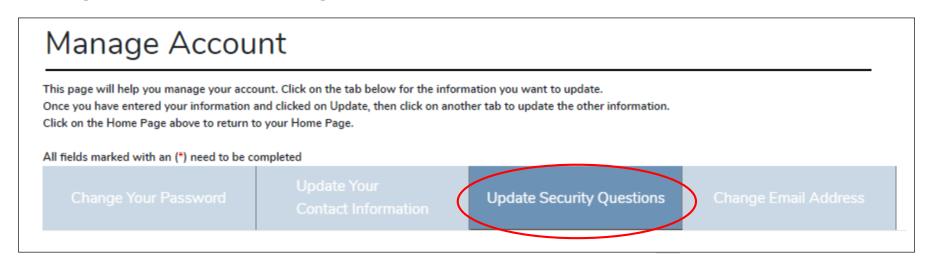

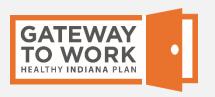

### Updating Your Security Questions

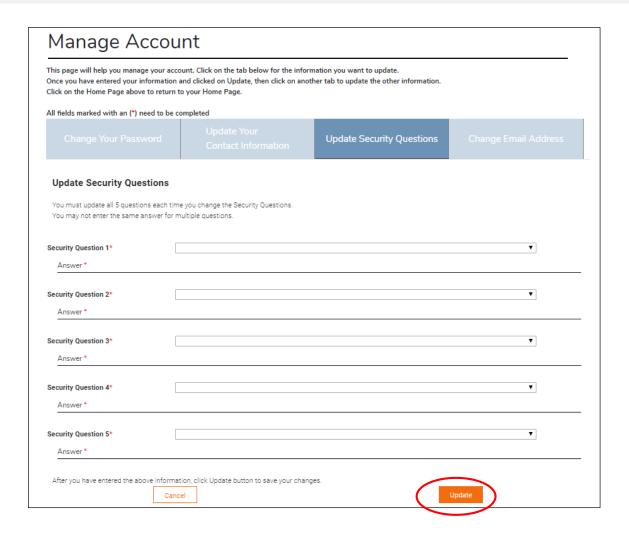

Select and answer the five security questions that will be used to verify your identity if you forget your password.

Click **Update** to save your questions and answers.

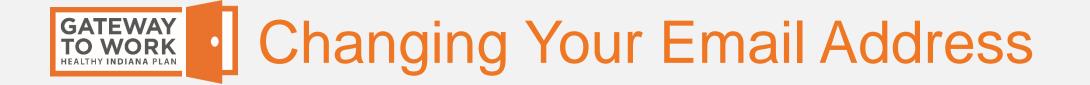

On the Manage Account page, click the Change Email Address tab.

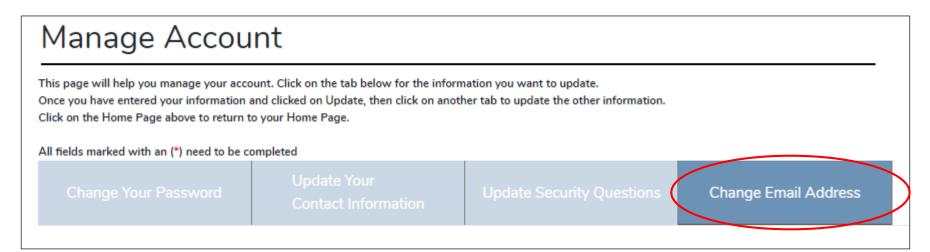

Enter the new email address in the **New Email Address** and **Confirm Email Address** field. It will replace your current email address as your User ID.

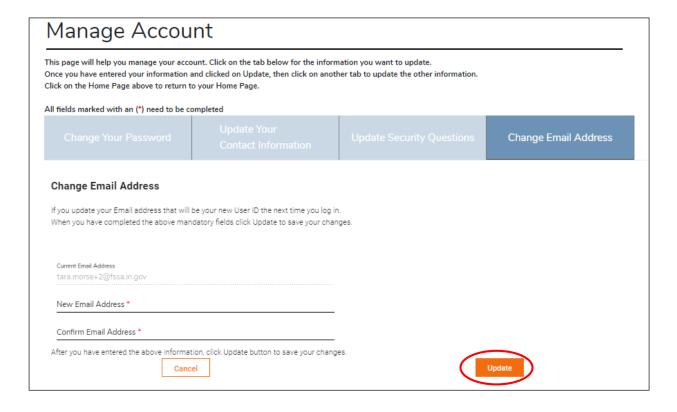

Click **Update** to save the new email address.

If you forget your password, on the Log In screen, click **Forgot Password**.

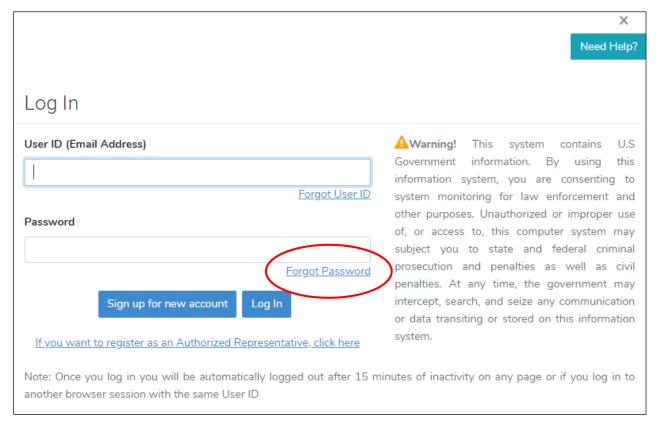

Enter your user ID (the email address you use to log in to the portal) in the User ID field and click **Continue**.

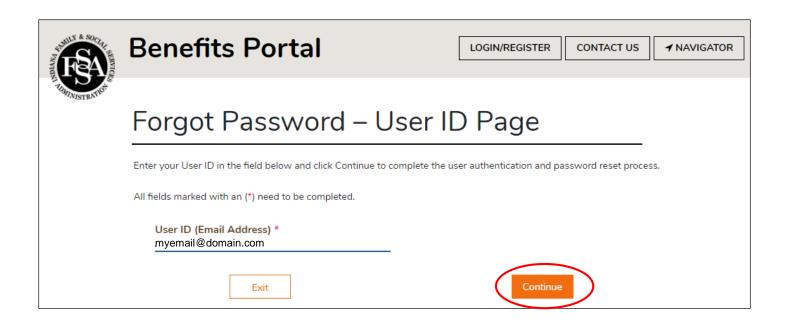

Answer your security questions and click Continue for each one.

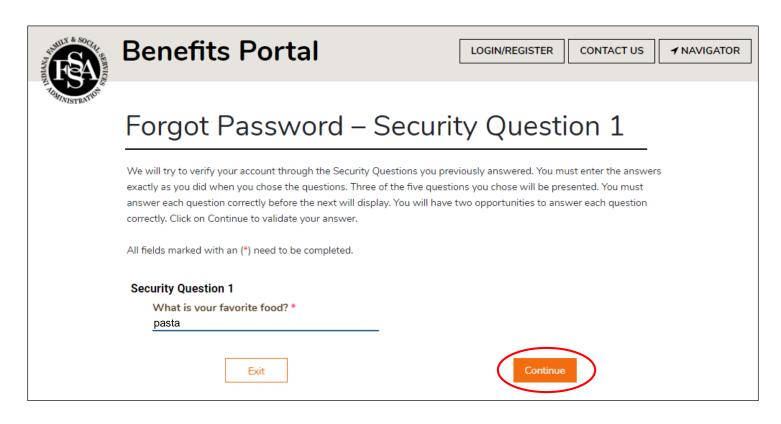

Create a new password according to the requirements and click **Continue**.

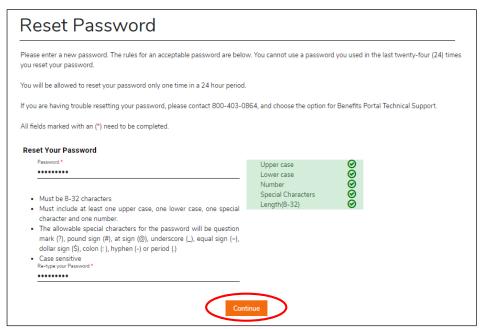

Your password has been reset.

If you forget your user ID, on the Log In screen, click Forgot User ID.

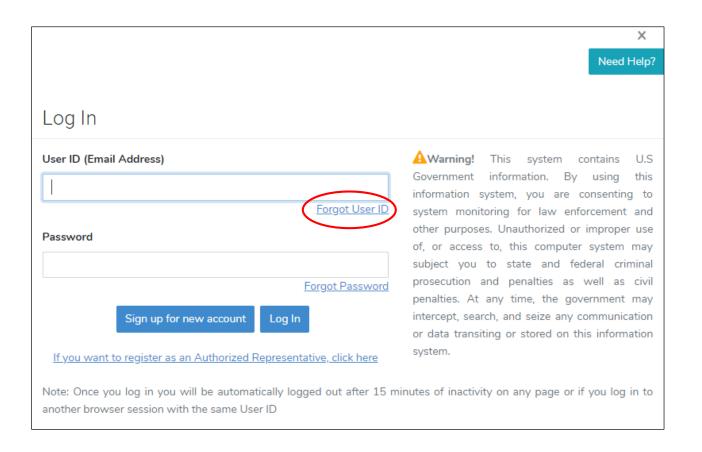

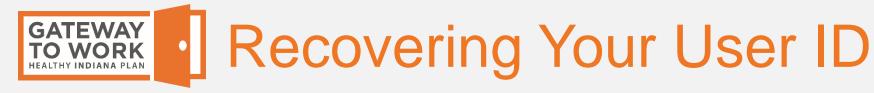

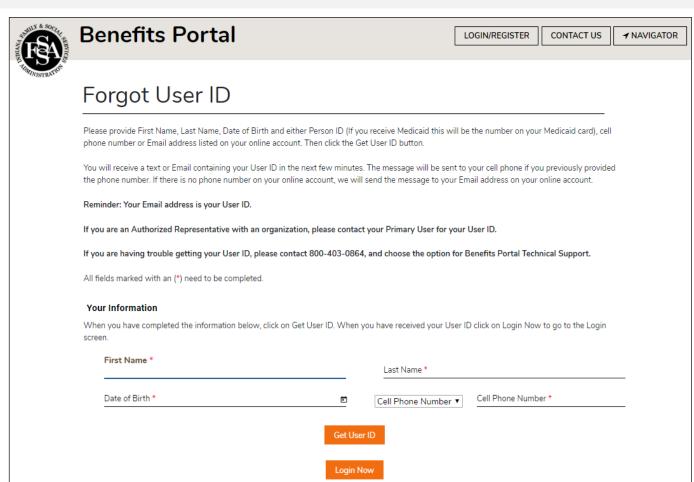

Enter your first name, last name, and date of birth.

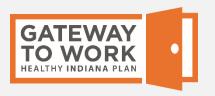

### Recovering Your User ID

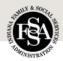

#### **Benefits Portal**

LOGIN/REGISTER

CONTACT US

**✓** NAVIGATOR

### Forgot User ID

Please provide First Name, Last Name, Date of Birth and either Person ID (If you receive Medicaid this will be the number on your Medicaid card), cell phone number or Email address listed on your online account. Then click the Get User ID button.

You will receive a text or Email containing your User ID in the next few minutes. The message will be sent to your cell phone if you previously provided the phone number. If there is no phone number on your online account, we will send the message to your Email address on your online account.

Reminder: Your Email address is your User ID.

If you are an Authorized Representative with an organization, please contact your Primary User for your User ID.

If you are having trouble getting your User ID, please contact 800-403-0864, and choose the option for Benefits Portal Technical Support.

All fields marked with an (\*) need to be completed.

#### Your Information

When you have completed the information below, click on Get User ID. When you have received your User ID click on Login Now to go to the Login screen.

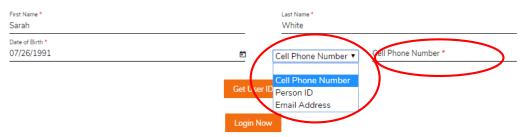

From the drop-down menu, select the personal information to provide to verify your identity.

You can provide the cell phone number on your account (if you provided one), your FSSA person ID, or your email address.

Enter the information in the field to the right.

Click Get User ID.

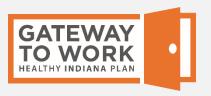

### Recovering Your User ID

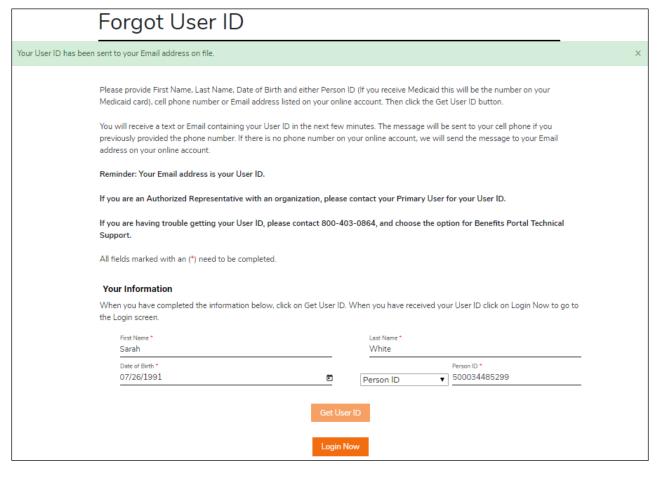

Your User ID is sent to the email address on your account.

Check your email for a message from the FSSA Benefits Portal. It will contain your User ID.

If you go somewhere else in the Benefits Portal and can't find your way back to your Gateway to Work page, click the **Home Page** button at the top of the page.

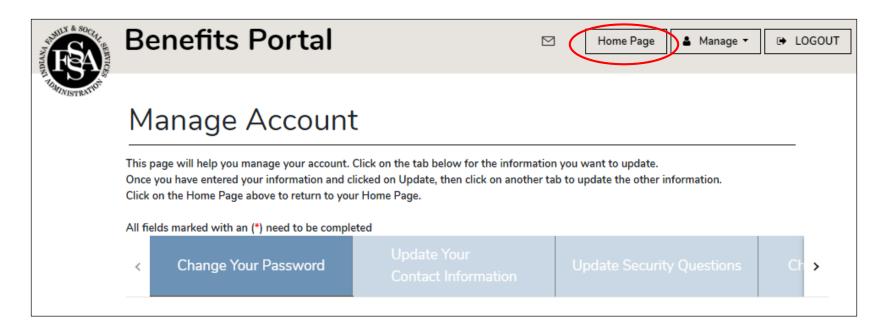

On your Benefits Portal Home Page, under My Gateway to Work Summary, if you click View and Log Hours, you will return to your

Gateway to Work page.

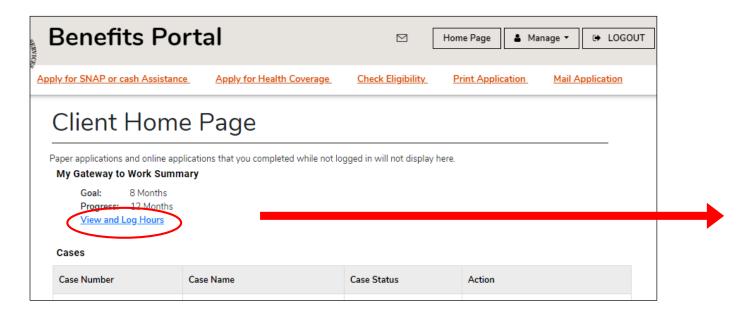

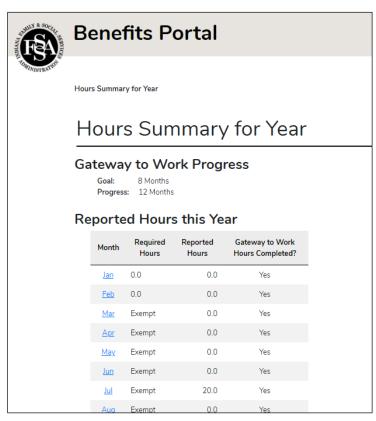

# GATEWAY TO WORK HEALTHY INDIANA PLAN Still Need Help?

If you're having trouble logging hours, understanding the information in your Gateway to Work account, or have any other questions, please call your health plan at the phone number below for help.

| Anthem     | 1-866-408-6131 |
|------------|----------------|
| CareSource | 1-844-542-2603 |
| MDwise     | 1-800-356-1204 |
| MHS        | 1-877-647-4848 |

If you don't know who your health plan is, call 1-877-GET-HIP9.